## **Налаштування приставки IPTV/DVB-T2 WorldVision T62A Lan**

- 1. Підключити ethernet кабель в LAN порт приставки, чи підключити WI-FI адаптер в USB порт.
- 2. Після включення приставки та завантаження інтерфейсу натиснути кнопку EXIT на пульті ДК.

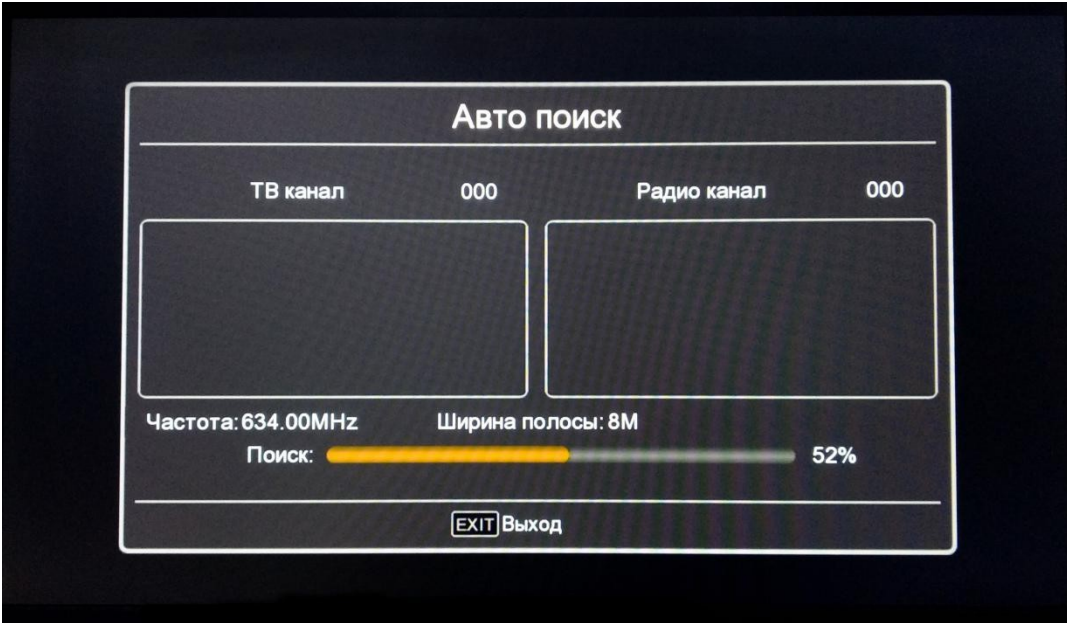

3. Відкрити головне меню приставки кнопкою «MENU» Перейти в пункт меню «Система», підтвердити вибір кнопкою «ОК» та перейти в розділ «Настройка Wi-Fi» натиснувши також кнопку «ОК» на пульті ДК.

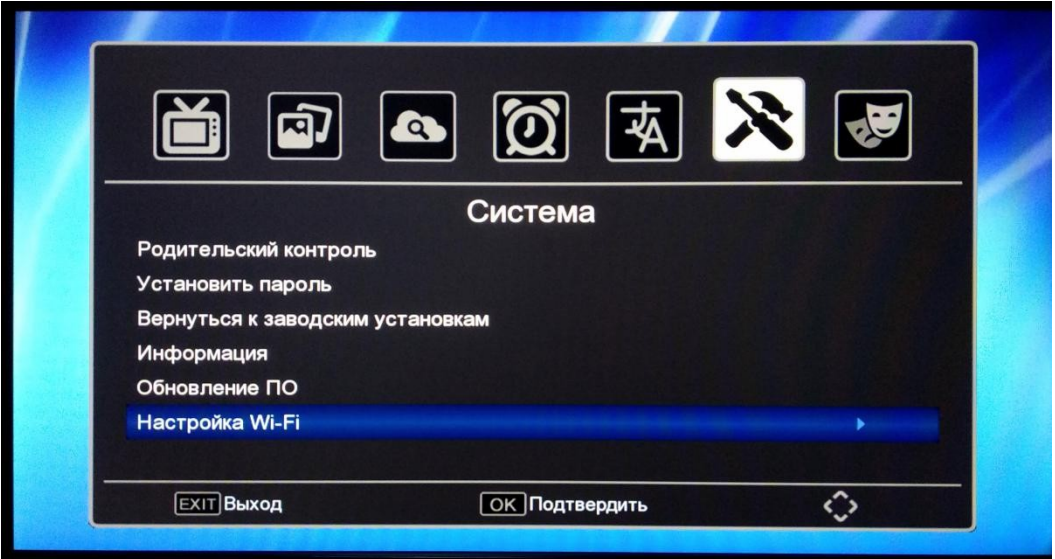

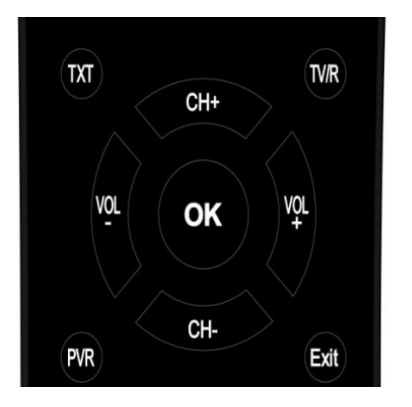

*Користуючись кнопками навігації оберіть потрібну позицію і натисність "ОК" для входу в відповідний інтерфейс налаштування. Натисніть "EXIT"" для виходу з поточного меню.*

4. Вибрати пункт «Настройка Wi-Fi» знову і далі перейти до пошуку Wi-Fi мереж затиснувши «Зелену» кнопку на пульті ДК.

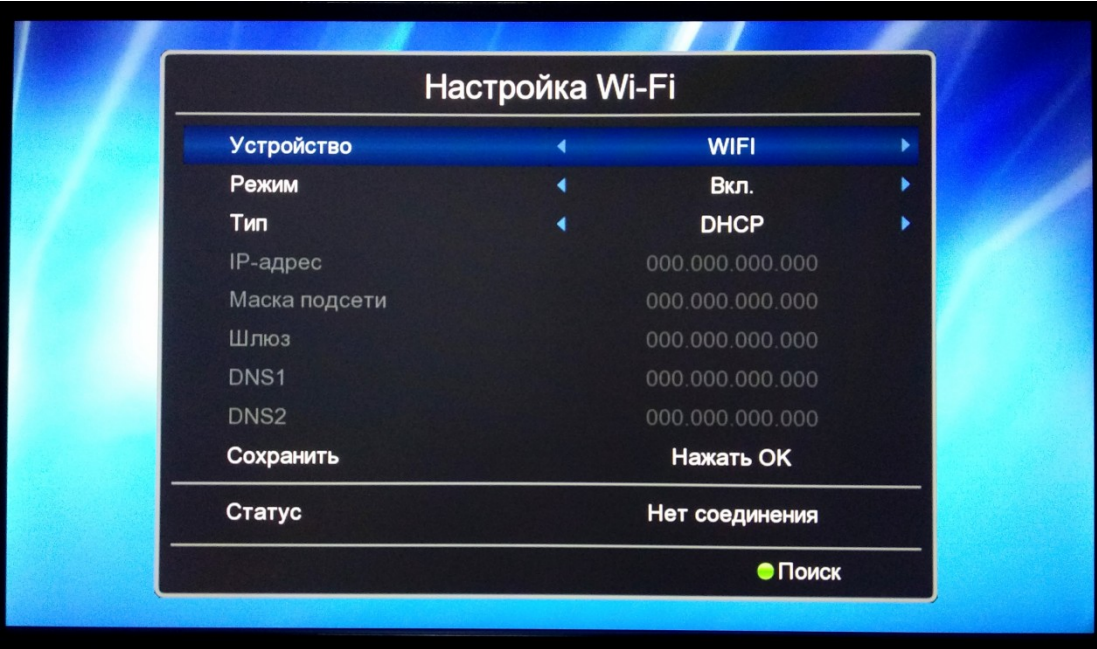

5. Вибрати Вашу Wi-Fi мережу в списку доступних і підтвердити вибір кнопкою «ОК».

![](_page_1_Picture_5.jpeg)

6. Натиснути кнопку «вгору» на пульті ДК для вибору поля «пароль» і натиснути кнопку «ОК».

![](_page_2_Picture_25.jpeg)

7. Введіть пароль Wi-Fi мережі і натисніть «жовту» кнопку на пульті ДК для підтвердження пароля.

![](_page_2_Picture_26.jpeg)

8. Вибрати кнопками навігації «Сохранить» і натиснути кнопку «ОК» для підключення до Wi-Fi мережі.

![](_page_3_Picture_36.jpeg)

- 9. При підключенні Ethernet кабелю додаткових налаштувань не потрібно. Підключення відбувається автоматично.
- 10. Виходимо в головне меню натискаючи кнопку «EXIT» на пульті ДК, та переходимо в розділ «Медіацентр».

![](_page_3_Picture_37.jpeg)

11. В розділі «Медиацентр» вибираємо пункт «Интернет» і натискаємо кнопку «ОК» на пульті ДК. Вибираємо пункт «IPTV» і також тиснемо «ОК» на пульті ДК.

![](_page_4_Picture_25.jpeg)

12. В підрозділі «ІРТV» за допомогою кнопок навігацій переходимо в розділ «Интернет сервер».

![](_page_4_Picture_26.jpeg)

13. Далі тиснемо «червону» кнопку, а потім натискаємо «жовту» кнопку на пульті ДК обираючи «Редактир».

![](_page_5_Picture_21.jpeg)

14. Поле «Имя сервера» залишаємо без змін. Обираємо поле URL і тиснемо кнопку «ОК».

![](_page_5_Picture_22.jpeg)

15.3а допомогою «синьої» кнопки видаляємо зайві символи та вводимо необхідний плейліст, що доступний в особистому кабінеті і розділі «Телевидение УкрТВин». Ввівши необхідний плейліст тиснемо «жовту» кнопку ДК.

![](_page_6_Picture_29.jpeg)

16. Натискаємо «синю» кнопку для підтвердження введеного плейліста та тиснемо один раз кнопку «EXIT».

![](_page_6_Picture_30.jpeg)

17. Далі тиснемо «синю» кнопку на пульті ДК для оновлення.

![](_page_7_Picture_16.jpeg)

18. Якщо все виконано правильно то список каналів оновиться і буде трансляція.

![](_page_7_Picture_17.jpeg)

19. Далі необхідно перейти в головне меню кнопкою «EXIT», переходимо в підрозділ «Время».

![](_page_8_Picture_33.jpeg)

20.3а допомогою кнопок навігації обираємо пункт «Запуск в режиме IPTV», і кнопку «в право» чи «в ліво» виставляємо «Вкл». І виключаємо приставку відповідною кнопкою на пульті ДК.

Налаштування завершено.

21. Після включення натискаємо кнопку «ОК» на пульті ДК.

![](_page_9_Picture_1.jpeg)

22. Та трохи зачекавши, поки включається приставка натискаємо «синю» кнопку на пульті ДК і отримуємо список доступних каналів.

![](_page_9_Figure_3.jpeg)

*Пункт 21 та 22 необхідно буде робити при кожному включенні приставки, щоб з'явився список каналів для перегляду каналів.*